# **7.0 Troubleshooting**

## **Cannot connect to Server**

• Double check the Server IP Address - it might not be correct.

• Verify that the Server and Monitor computers are online and can access network facilities such as e-mail and Internet.

- Verify that the computers can access the Internet by going to a test web site such as www.yahoo.com.
- Ensure that all necessary cables are connected.

## **PLC is sending data, but DataWorx is not receiving updates**

- Verify that the Server is in "listening" mode.
	- Note the Status in the main Monitor window. The Status should display as "Listening to PLCs."
	- If the Server is not in listening mode, click START LISTENING.
- Verify that the PLC is configured to send data to the Server.
	- From the main Monitor window, go to menu: OPTIONS -> CONFIGURE SERVER
	- From the Server Configuration window select the PLC in question and click MODIFY/VIEW. The PLC Configuration window will open.
	- In the IP Address field, reselect the PLC by using the BROWSE button.
	- Click CONFIGURE PLC MEMORY.
	- In the Address field, reselect the PLC by using the BROWSE button.
	- Enter the WX start location if it is blank.
	- Click AUTO CONFIGURE or manually enter the values as displayed.
	- Click OK and confirm that no error messages display.

## **DataWorx PLC**

• Use the PENDING DIAGNOSTICS button to check for reported failures.

- From the main Monitor window, click PENDING DIAGNOSTICS.
- The DataWorx Diagnostics window will open and launch a process to check relevant Network, Hardware and PLC Memory settings.
- To stop the diagnostics at any time, click CANCEL. Otherwise, once the diagnostics are complete, click OK to close the DataWorx Diagnostics window.
- If a problem is detected, a red mark will display next to the problem area, and more details will display in the DataWorx Diagnostics window, as shown in the example below.

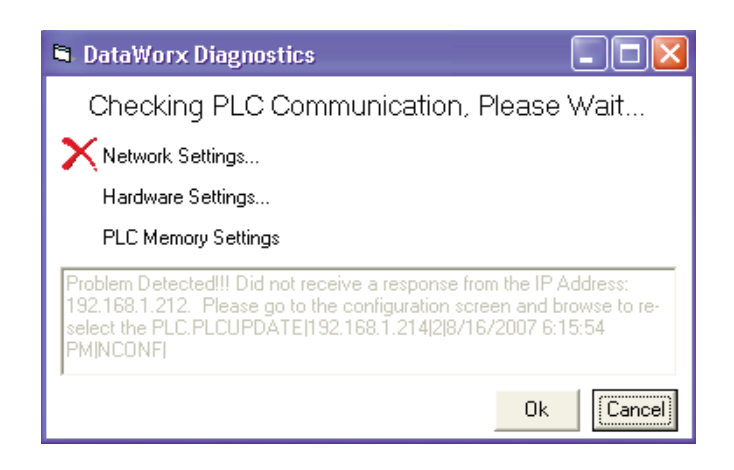

- If no problems are detected, a green check mark will display next to each area, and a suggested next step will display in the DataWorx Diagnostics window, as shown in the example below.

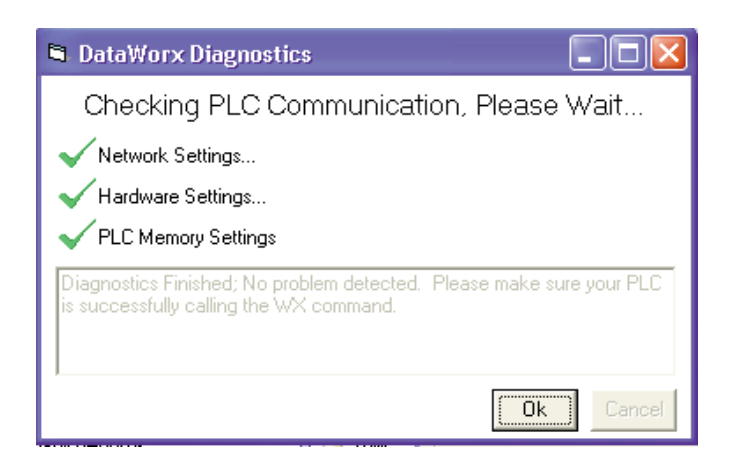

#### **Server is running but not receiving PLC data**

- Verify in the Server window that the Server is running, not paused.
	- If the Server Status is "Installed, Paused," click START/CONTINUE.
	- If the Server Status is "Installed, Running," verify that the PLC is correctly configured to send the data to the Server.

#### **Data files contain error messages stating incorrect format**

• Verify that the PLC's configured fields match the Server's configuration.

> - From the main Monitor window, open the PLC Configuration window for the PLC in question and review the settings for each field.